# Supply

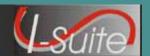

#### **Getting Help**

- Access the I-Suite website at: http://isuite.nwcg.gov
- Contact the I-Suite Helpdesk at: (866) 224-7677

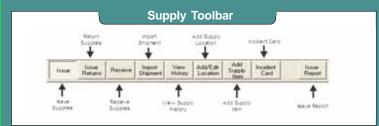

#### Supply - Issue

### **Issuing Supplies**

- Supply items can be issued to a resource selected in the **Resources** grid or a location selected in the **Location/Other** drop-down list.
- To issue supply items to a location or other entity without a resource being selected, select the location or other entity from the Location/
   Other drop-down list.
- There are two different ways in which supply items can be issued to resources or locations:
  - O Select an item in the Items for Issue grid and click the Select Item button. When the Issue Item(s) window displays, define the Quantity and any Remarks. Then click the Save button.
  - O Click the **Quick Issue** button without selecting an item in the **Items for Issue** grid. When the **Quick Issue Item(s)** window displays, define the **NFES** number for the supply item and the **Quantity to Issue**. If needed, you can also identify a **Property Number** and **Remarks** for the supply item. Click the **Save** button.
- ♦ The **Items Issued** grid at the bottom of the Supply-Issue window contains a list of supply items that should be issued to the selected resource or location. Click the **Save Item(s)** button to actually issue the items.
- ♦ The **Date Issued** field defaults to the system date. To select a different date, click the dropdown. (Example: Items issued at an Incident before the system was up)
- ◆ To remove all of the supply items that are listed in the **Items Issued** grid, click the **Clear Issue** button.
- ◆ To remove or change a selected item in the **Items Issued** grid, click the **Remove/Change Issue** button.

#### Supply - Issue Returns

## **Returning Supplies**

- ♦ There are several methods to use in identifying resources that have supply items issued to them on the Issue Returns window. These include:
  - O Click a resource in the **Resources** grid at the top of the window to list the supply items issued to that resource.
  - O Select a location from the **Location** drop-down list to list the supply items issued to that location.
  - O To display items issued to a resource only, click the **Resources** radio button and then the **Issued Items** button.
  - O To display items currently issued to a location, click the **Locations** radio button and then the **Issued Items** button.
  - O To display all supply items, regardless of whether the items were issued, click the **Both** radio button and then the **Issued Items** button.

Use the **Return by Item** feature to return items that may not have been issued using I-Suite.

- ◆ Items that are issued are listed in the **Items Issued** grid at the bottom of the window.
- ♦ To return the same quantity of supply items that were issued, click the item in the **Items Issued** grid, then click the **Return Quantity Same as Issued** button.
- ♦ To return a different quantity of supply items than were issued, click the item in the Items Issued grid, then click the Return Items button. Define the total number of items Ready for Issue and the total Not Ready for Issue. Then click the Save button.

## Supply - Transfer

## **Transferring Supplies**

- ♦ Use **Supply Transfer** to track a supply item that was initially issued to one resource or location and then, subsequently, given to a different resource or location at the incident.
- Only items that are Trackable and Issued to a resource can be transferred with the Supply-Transfer option. Trackable items are those supply items with a Property Number defined. Property Numbers can be defined when the supply item is Added, Received or Issued.

# Supply

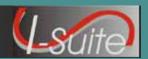

## **Supply - Transfer Cont.**

- Supply items can be transferred to a resource selected in the **Resources** grid at the top of the window or a location selected in the **Location** drop-down list.
- Items that can be transferred are listed in the **Items for Transfer** grid.
- ◆ To transfer a supply item, select the Resource or Location to which the item is being transferred. Click the item in the Items for Transfer grid. Then click the Select Item button. Enter any Remarks about the transfer and click the Save button on the Transfer Item window.
- ◆ The Items Transferred grid at the bottom of the Supply-Transfer window contains a list of supply items that should be transferred to the selected resource or location. Click the Transfer Item(s) button to actually transfer the items.
- ◆ To remove all of the supply items that are listed in the Items Transferred grid, click the Clear Transfer button.
- ◆ To remove a selected item in the **Items Transferred** grid, click the **Remove Item**button.
- ♦ A Waybill for the item displays in a Preview window. Click the Print Report button to print the Waybill. If the Waybill does not display, click the Preview/Print Waybill button.

#### Supply - Release

## **Releasing Supplies**

- Use **Supply Release** to permanently release supply items to an outside location.
- Supply items can be released to a location selected during the Add Waybill process.
- ♦ Use the options listed under **Show Items** to filter the **Items for Release** grid to include **All** items or items **Only At Incident**.

## Supply - Release Cont.

There are two different ways in which supply items can be released:

- O Select an item in the **Items for Release** grid and click the **Select Item** button. When the Release Item(s) window displays, define the **Quantity** and any **Remarks**. Then click the **Save** button.
- O Click the **Quick Issue** button without selecting an item in the **Items for Release** grid. When the **Quick Release Item(s)** window displays, define the **NFES** number for the supply item and the **Quantity to Release**. If needed, you can also identify a **Property Number** and **Remarks** for the supply item. Click the **Save** button.
- ♦ The **Items Released** grid at the bottom of the **Supply-Release** window contains a list of supply items that should be released to the selected location.
- ♦ To remove a supply items that is listed in the **Items Released** grid, select the item and click the **Remove/Change Release** button.
- ◆ To complete the Release process, click the Preview/Print WayBill button and select DRAFT or FINAL. Once a final Waybill has been created, it cannot be edited.

#### Supply - Receive

## **Receiving Supply Items**

- ◆ If you are using the Track Inventory feature, it is a good practice to Receive all items before issuing them to resources. If you do not Receive the items, the inventory counts may not be correct.
  - If you are NOT using the **Track Inventory** feature, you do not need to **Receive** items before issuing them.
- Only those supply items defined in Add Supply Item display in the Item to Receive grid on the Supply- Receive window.
- ♦ A location in the **From Location** drop-down list must be selected before you can receive a supply item.

# Supply

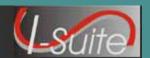

### **Supply - Receive Cont.**

- ♦ There are two different ways in which supply items can be received:
  - O Select an item in the **Item to Receive** grid and click the **Receive Item** button. When the Receive Item window displays, define the **Quantity**, **Property** #, **Serial** #, **Additional** #, and any **Remarks**. Then click the **Save** button.
  - O Click the **Quick Receive** button without selecting an item in the **Item to Receive** grid. When the **Quick Receive Item(s)** window displays, define the **NFES** number for the supply item and the **Quantity to Receive**. If needed, you can also identify a **Property** #, a **Serial** # and any **Additional Info** for the supply item. Click the **Save** button.
- ♦ The **Items Being Received** grid at the bottom of the **Supply-Receive** window contains a list of supply items identified to be received from the selected location. Click the **Save** button to actually receive the items.
- ◆ To remove all of the supply items that are listed in the **Items Being Received** grid, click the **Clear Receive** button.
- ♦ To remove or change a selected item in the **Items Being Received** grid, click the **Remove/Change Receive** button.

### Supply - Inventory

## **Inventory Supply Items**

- In order to inventory supplies, Inventory
   Tracking must be turned on by checking the
   Track Inventory checkbox on the Options/
   Supply window.
- ♦ If supply items were not **Received** in the **Supply** module, your inventory counts will be off when you turn on the **Inventory Tracking** option.
- ♦ When **Track Inventory** is turned on, I-Suite automatically adjusts the inventory counts based on items that are issued, returned and received in the Supply module.
- ◆ A **Ready For Issue** quantity and a **Not Ready For Issue** quantity are defined for each supply item.

### **Supply - Inventory Cont.**

- ◆ If the inventory for a supply item is off, use one of the following methods to manually correct the inventory on the **Supply-Inventory** window:
  - O Select an item in the **Items to Inventory** grid and click the **Correct Item** button. When the **Adjust Inventory Count** window displays, define the **Actual RFI** (Ready for Issue) and the **Actual NRFI** (Not Ready for Issue) quantities. Then click the **Save** button.
  - O Click the **Quick Inventory** button without selecting an item in the **Items to Inventory** grid. When the **Quick Adjust Inventory Item Counts** window displays, define the **NFES** number, **Property Number**, **Actual RFI** and **Actual NRFI** quantities for the supply item. Then click the **Save** button.
- ◆ The supply items identified for corrections display in the Correct Inventory Items grid at the bottom of the Supply-Inventory window. Click the Save button to actually change the quantities for the items.
- ◆ To remove all of the supply items that are listed in the Correct Inventory Items grid, click the Clear Inventory Corrections button.
- ◆ To change the quantities for a selected item in the Correct Inventory Items grid, click the Change Inventory button.

#### **Advanced Search**

♦ To quickly find a supply item on any of the Supply screens, enter the Name or Description of the item in the Advanced Search box. Then click the Search Name/Desc button. The supply items grid is limited to those items that meet the search requirements.

To remove the Advanced Search filter from the supply item list, click the **Clear Advanced Search** button.

## Manage Supply Items & Locations

## **Managing Supply Items and Locations**

- Use the Add Supply Item option to add supply items that are not included in the default supply list.
- Use the Add/Edit Location option to add locations both at the incident and outside of the incident that are not included in the default location list.